## MYOB Exo Business Release Notes 2017.3

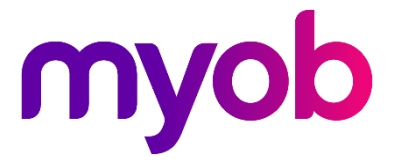

## Contents

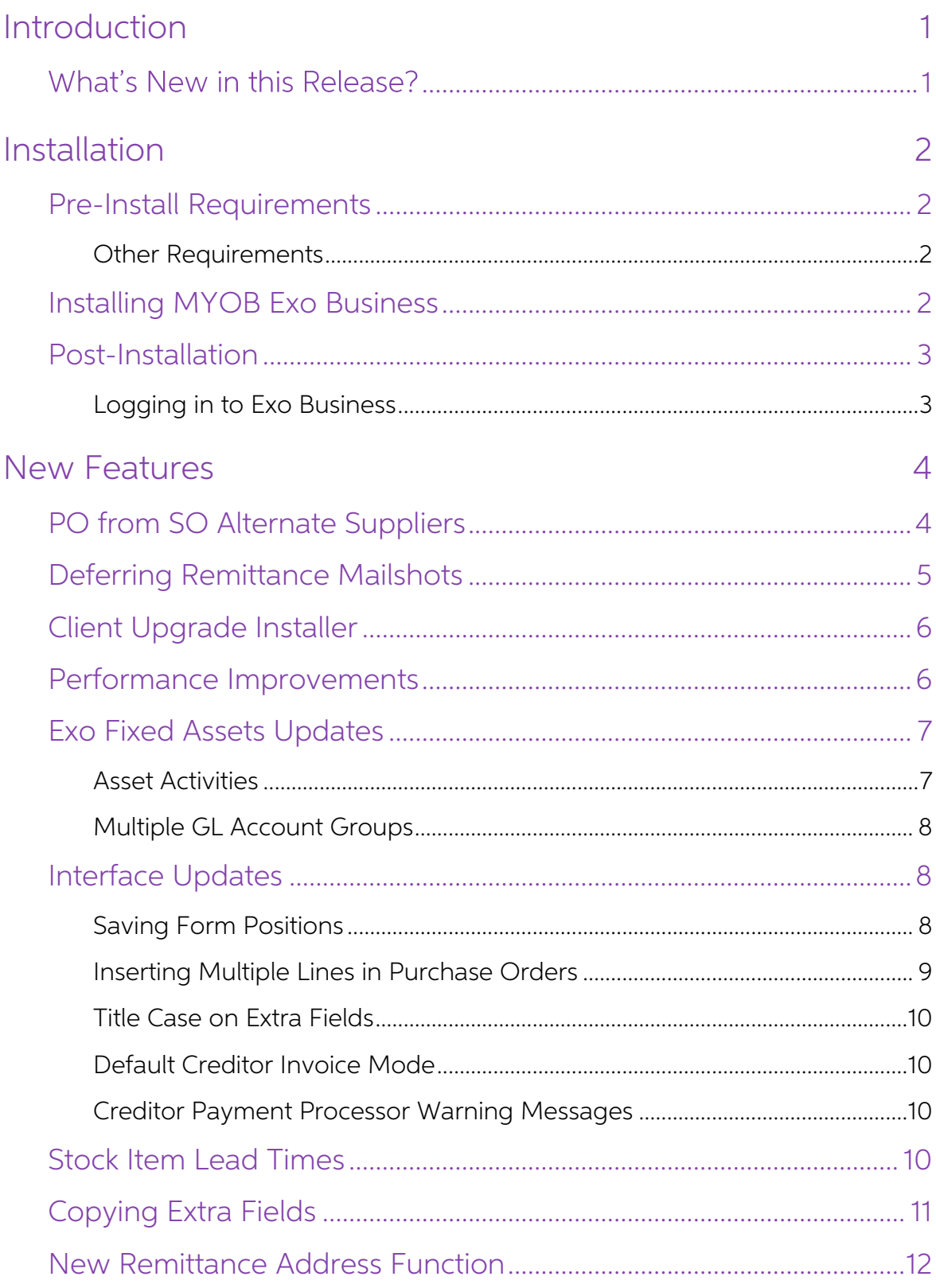

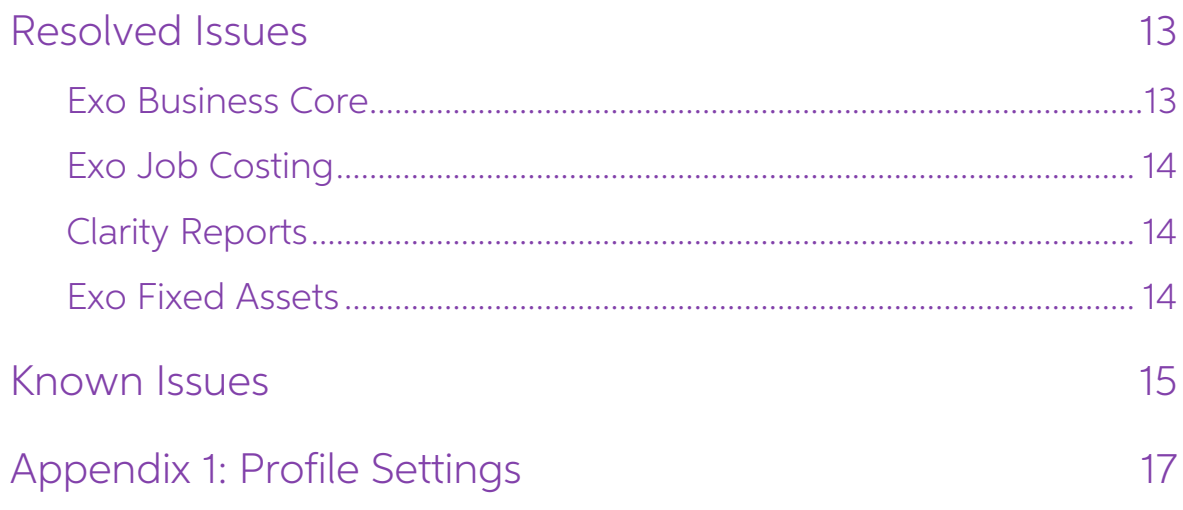

# <span id="page-3-0"></span>Introduction

## <span id="page-3-1"></span>What's New in this Release?

The 2017.3 release includes a variety of updates that improve the usability of the Exo<br>Business system by simplifying and enhancing common business processes. This<br>release also introduces a new installer for upgrading clie

The purpose of this document is to provide essential information on the installation and use of this release:

- The **Installation** section provides an overview of the installation process, including pre-installation requirements and post installation steps.
- The **New Features** section describes all new features introduced in this release.
- The **Resolved Issues** section describes all issues that have been addressed by this release.
- The **Known Issues** section details any issues in this release that have been identified as requiring attention.
- The **New Profile Settings** appendix at the end of this document summarises all changes to Exo Business profile settings included in this release.

# <span id="page-4-0"></span>Installation

### <span id="page-4-1"></span>Pre-Install Requirements

Minimum system requirements for PCs running MYOB Exo Business components are detailed below. Full details of requirements and supported operating systems for MYOB Exo Business are available on the <u>Minimum System Requireme</u>

The performance of the Exo Business system is not assured if these requirements are<br>not met. Similarly, performance cannot be assured if the Exo Business system is<br>installed on a server that is already under load from othe

### <span id="page-4-2"></span>Other Requirements

Certain features of MYOB Exo Business require one or more of the following:

- Internet access
- Microsoft Internet Explorer 7.0 or later
- Adobe® Acrobat Reader 7.0 or later

Microsoft Office connection requires Microsoft Word/Excel 2010 to 2016.

Contact synchronisation requires Microsoft Outlook 2010 to 2016.

MYOB Exo Business 2017.3 requires **ExonetLib.dll** version 2017.2.0 or later. Version 2017.2.0 is included with this release.

When installing manually on 64-bit operating systems, the file **RwEasyMAPI64.exe** must be copied from the **Supporting Files\RapWare** folder of the Exo Business DVD to the install directory. Register this file by running RwEasyMAPI64.exe /regserver from a command prompt.

## <span id="page-4-3"></span>Installing MYOB Exo Business

Information on installing and upgrading MYOB Exo Business is available on the MYOB Exo Business Education Centre see the following pages:

- [Installing Exo Business](http://help.myob.com.au/exo/installexobusiness.htm)
- **[Installing Exo Business Services](http://help.myob.com.au/exo/installexobusinessservices.htm)**

### <span id="page-5-0"></span>Post-Installation

Once MYOB Exo Business software is installed, it must be configured for use.<br>Optionally, data can be migrated into the Exo Business system from another MYOB<br>product. The configuration and migration processes are detailed i Business Implementation Guide.

#### <span id="page-5-1"></span>Logging in to Exo Business

New MYOB Exo Business databases are installed with one or more default user accounts. When logging in to Exo Business for the first time, you must supply the following login details.

For a new blank database (EXO\_LIVE):

- $\bullet$  Default admin user = ExoAdmin
- $\bullet$  Default admin password = ExoAdmin

For the demonstration database (EXO\_DEMO):

- Default admin user = ExoAdmin
- Default admin password = ExoAdmin
- Default demo user = demo
- Default demo password = DEMO

Note: Passwords are case-sensitive.

## <span id="page-6-0"></span>New Features

## <span id="page-6-1"></span>PO from SO Alternate Suppliers

This release adds the ability to select alternate suppliers for stock item lines when<br>generating Purchase Orders from a Sales Order. Selecting **More Actions > Generate**<br>**PO(s)** on the Sales Orders window opens the Generate

Any lines where the stock item has alternate suppliers set up will display the number of alternate suppliers in parentheses:

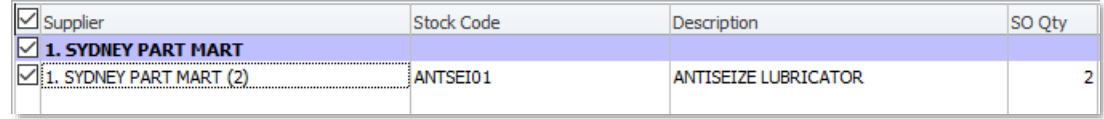

You can right-click on a line with alternate suppliers and select **Alternate Suppliers** to open the Alternate Suppliers / Stock Codes window:

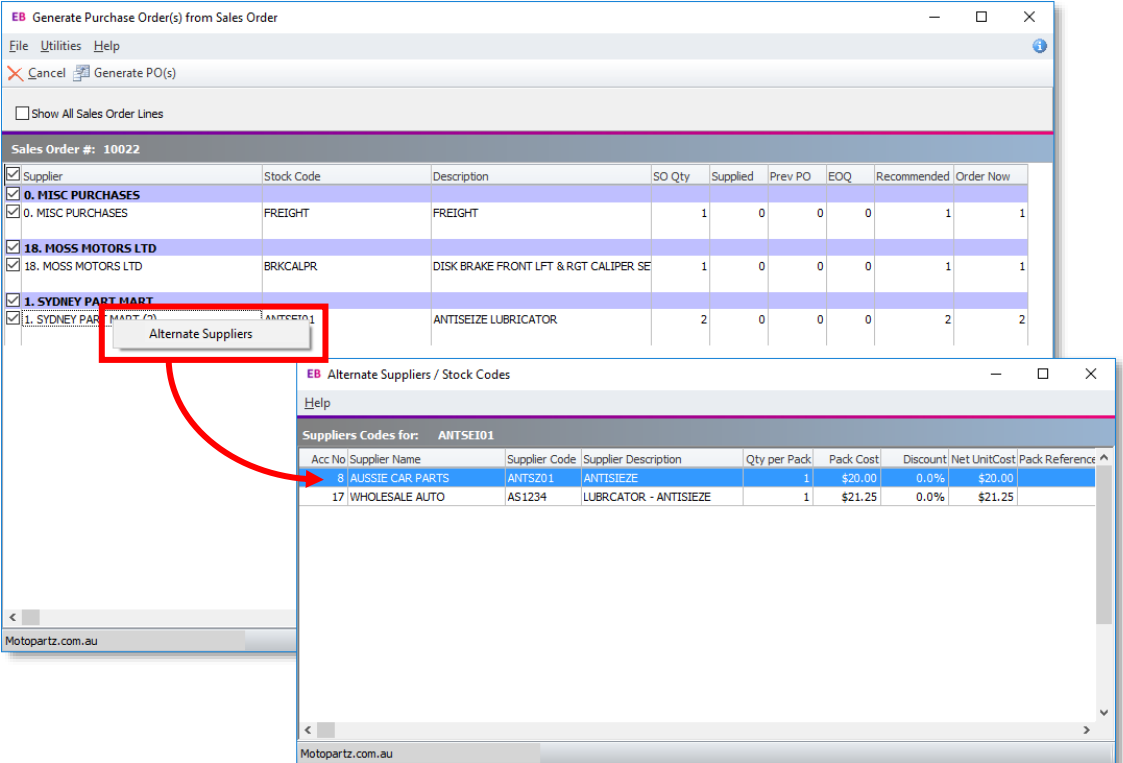

Selecting an alternate supplier updates the selected line with the new supplier's details and costing, which will be copied to the new Sales Order.

### <span id="page-7-0"></span>Deferring Remittance Mailshots

In previous releases, after generating a creditor payment batch using the Creditors<br>Payment Processor, if you were using the mailshot function to send remittance advice,<br>it would launch after the batch was created, and cou

Note: To send remittance advice using the mailshot, the Use Mailshot for printing<br>and emailing remittance when paying by D/C option on the Payment<br>Processor General Setup window must be ticked.

This release adds the ability to recall creditor payment batches and send or re-send<br>remittances via mailshot, which allows the sending of remittances to be deferred until<br>some time after the batch is processed. A new **Pri** 

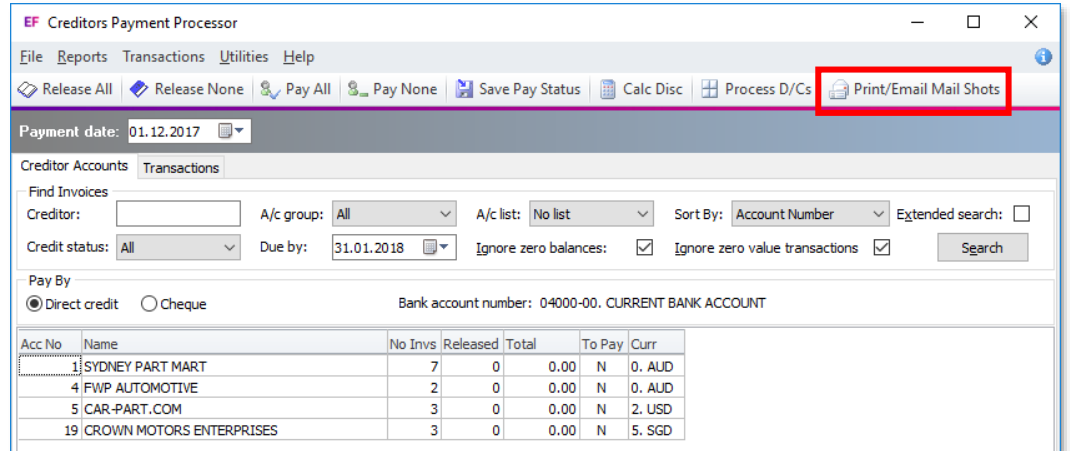

Clicking this button opens a new window where you can search for previously processed payment batches:

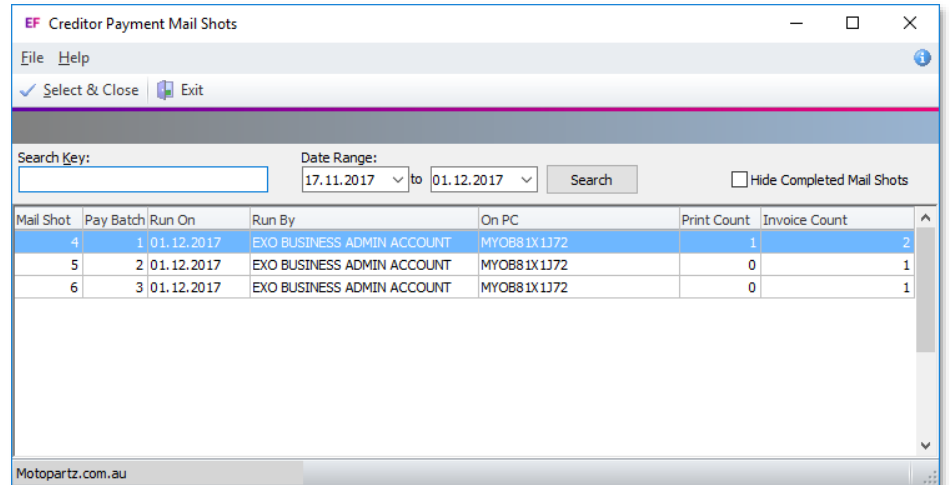

Select a batch to open the Mailshot window showing all remittances from the batch, allowing you to send or re-send them as necessary.

### <span id="page-8-0"></span>Client Upgrade Installer

This release adds a new installer executable, **ExoClientInstall.exe**, which is designed specifically for upgrading existing client installations of Exo Business quickly and easily. The installer detects the current previous configuration and replaces all existing Exo<br>Business files, including executables and **ExonetLib.dll**, with new versions. It does not<br>affect any server components, e.g. the Exo Bu

The default installation takes only two clicks—if you tick the **Install additional applications** option, an extra screen lets you add new Exo Business components that aren't currently installed.

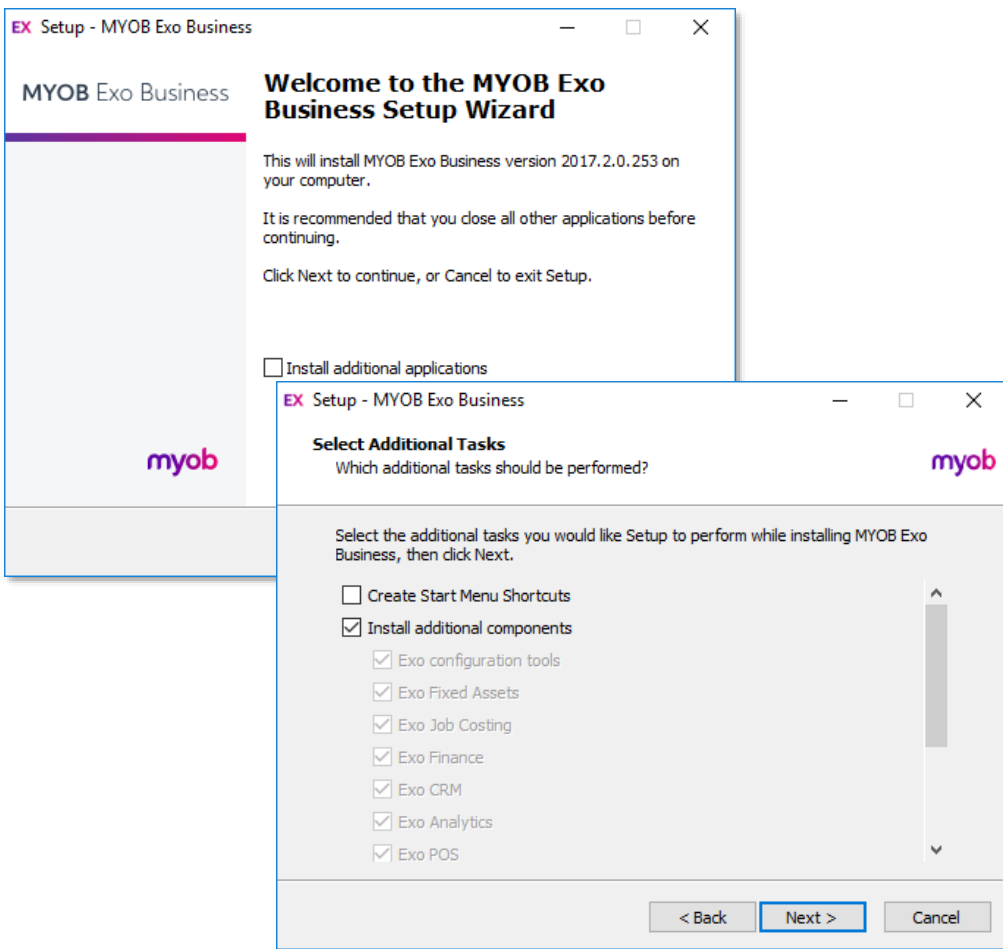

The installer handles exceptions, such as checking that the client is not running Exo Business when they are installing.

### <span id="page-8-1"></span>Performance Improvements

This release includes improvements to the performance of the Exo Business system<br>when invoicing. Performance has been significantly improved when processing Debtor<br>invoices, when processing Job Costing invoices and when al schedule invoices.

### <span id="page-9-0"></span>Exo Fixed Assets Updates

This release includes updates to the Exo Fixed Assets module, building on the enhancements made to this module in the 2017.2 release.

#### <span id="page-9-1"></span>Asset Activities

This release adds the ability to associate activities (tasks and appointments) with assets. An Activities tab has been added to the main Fixed Assets window, where you can add and edit activities for the asset:

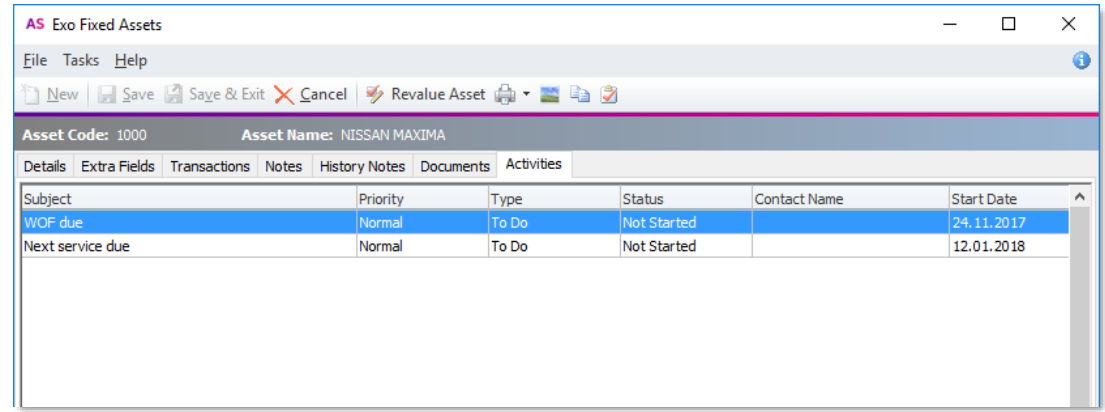

An Asset field has been added to the Activities window, so you can associate new or existing activities with an asset:

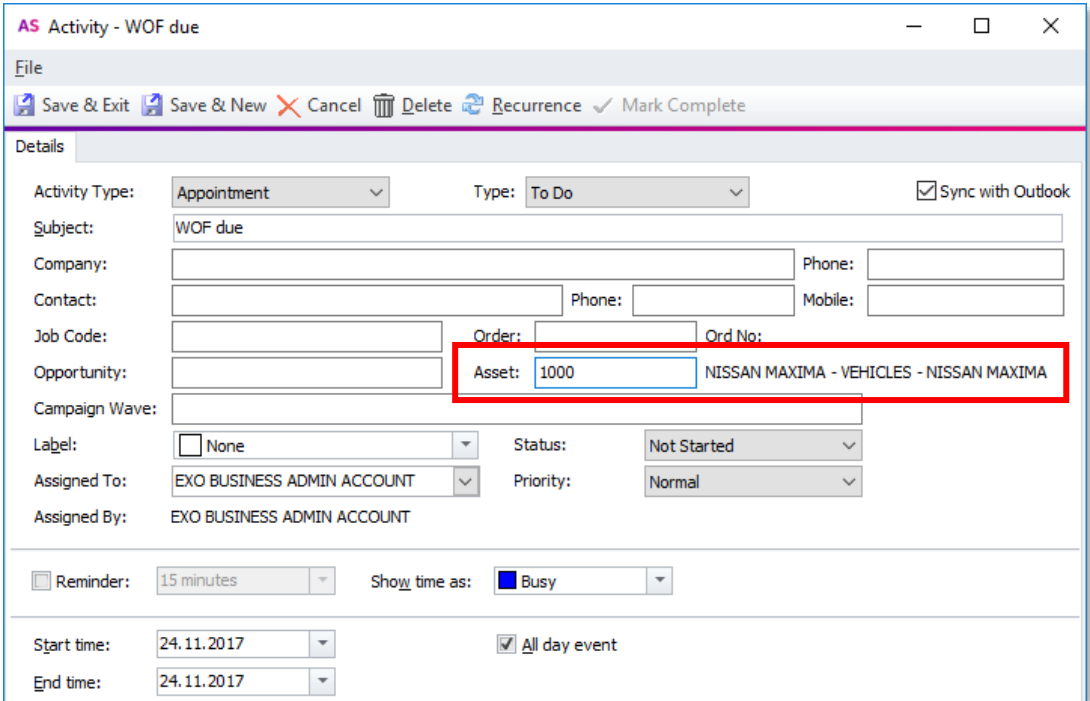

### <span id="page-10-0"></span>Multiple GL Account Groups

It is now possible to select multiple GL Account Groups to use with Exo Fixed Assets.<br>The dropdowns on the **Admin > Exo Fixed Assets > Asset Defaults** screen in Exo Config now allow multi-select:

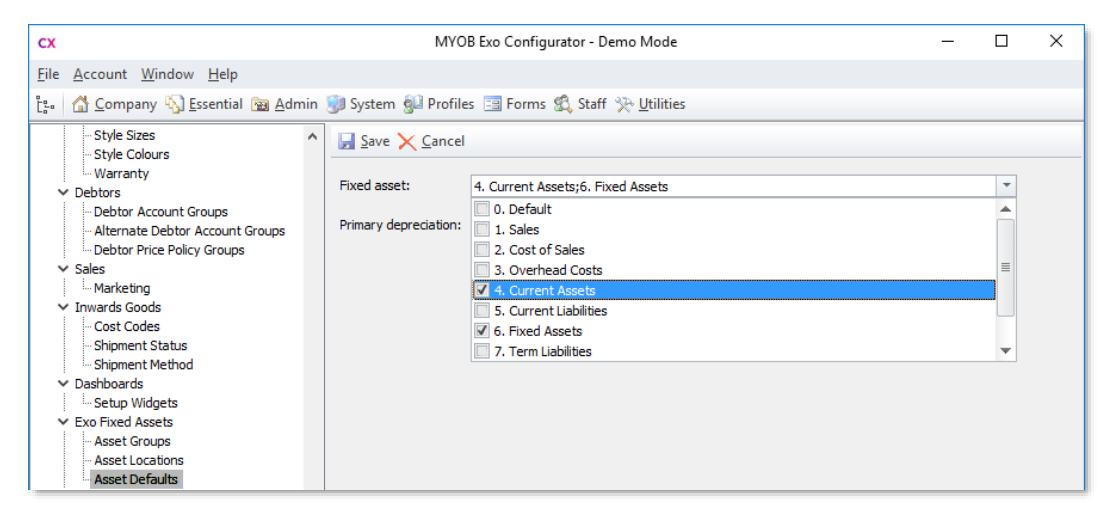

When specifying a GL Account for an asset, accounts from all groups chosen here will be available for selection.

### <span id="page-10-1"></span>Interface Updates

#### <span id="page-10-2"></span>Saving Form Positions

You can now save the position of the main forms of all Exo Business modules (with the exception of Exo POS, which always opens fullscreen). The right-click menu on the title bar of each module now includes a standard **Form** save the form's current size and position, or restore the defaults:

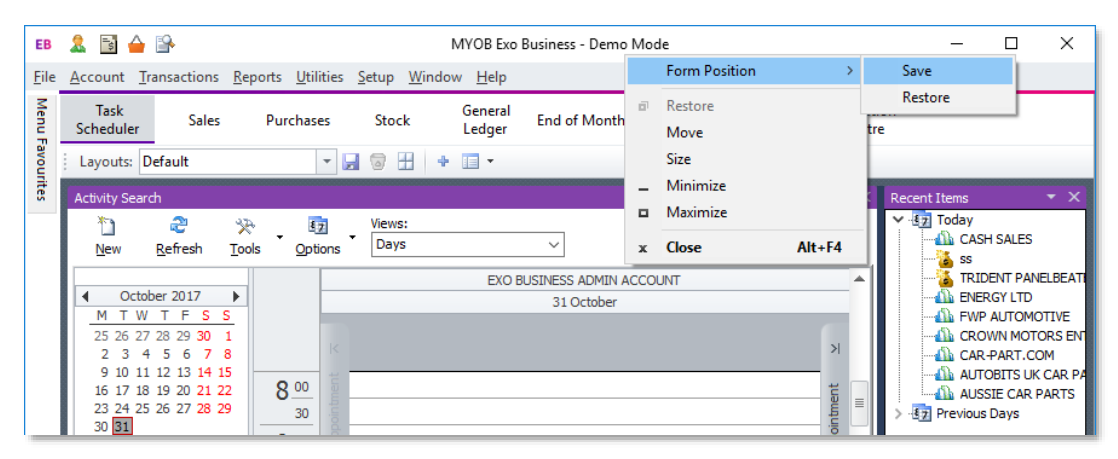

The system also now saves the layout of the Menu Favourites pane—if the pane is pinned open, it will remain open the next time the module is opened, and the width it is set to will be preserved.

#### <span id="page-11-0"></span>Inserting Multiple Lines in Purchase Orders

It is now possible to insert multiple lines into a Purchase Order at once. When selecting stock items on the Stock Search window, you can select multiple items and click Save & Close to insert all selected items into the o

Multiple items can be inserted at any position in the order—press the Insert key to add<br>a single blank line at the position you want, then search for items from that line, e.g.<br>enter ? and press Tab to search for stock ite

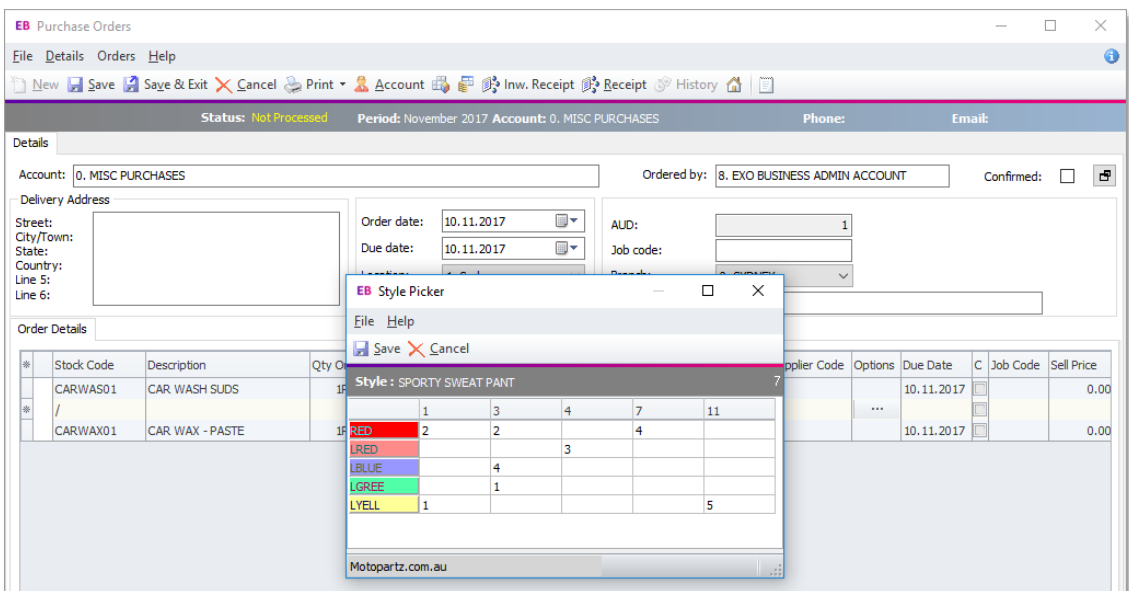

When the items are added, any existing items below that position will be moved down<br>to make room for them:

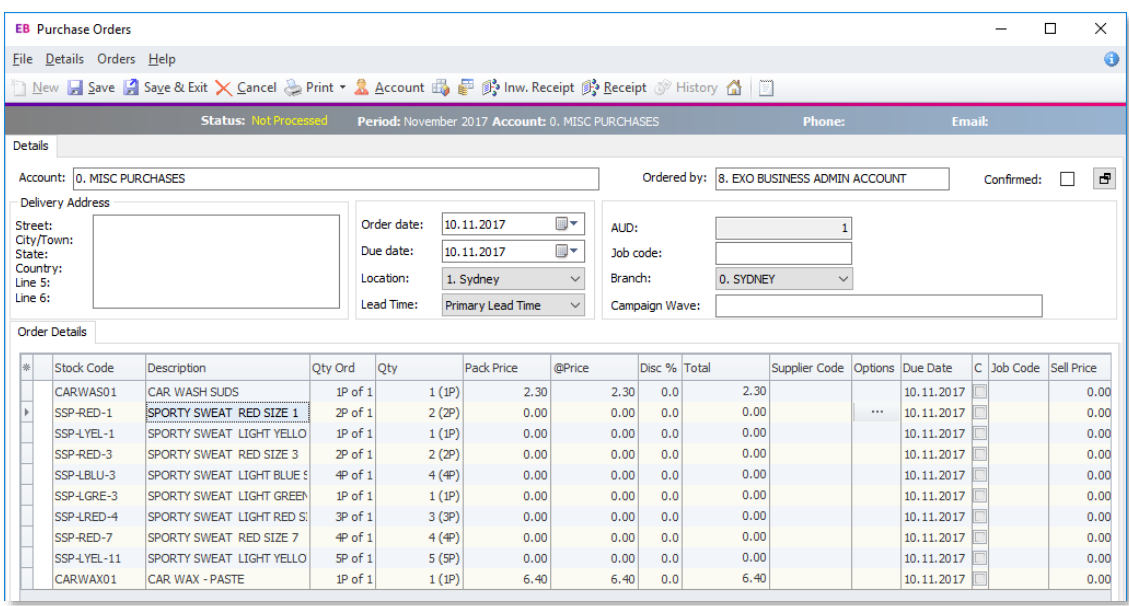

### <span id="page-12-4"></span><span id="page-12-0"></span>Title Case on Extra Fields

The 2017.01 release added the option to automatically convert the display names of<br>Extra Fields to sentence case, e.g. "Extra field". For consistency with other labels in the<br>Exo Business interface, this feature has been c names to title case, e.g. "Extra Field".

### <span id="page-12-1"></span>Default Creditor Invoice Mode

A new profile setting, Default creditor invoice mode for new account, lets you set the **Default Invoice Mode** for new Creditor accounts (GL or STOCK). This simplifies the process of adding new Creditor accounts by removing the need to check the Details 2 tab for this setting (in previous versions, if a Credi

### <span id="page-12-2"></span>Creditor Payment Processor Warning Messages

Error messages that are generated when a batch of Creditor Payments is processed now identify the account that caused the error, making it easier to identify and correct the error:

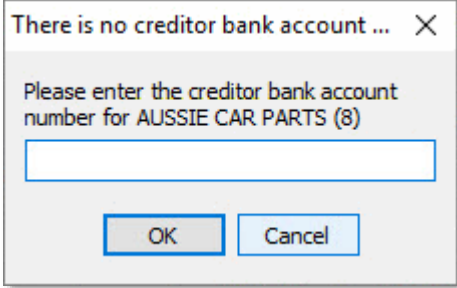

## <span id="page-12-3"></span>Stock Item Lead Times

Lead times from the relevant Creditor accounts are now recorded against stock items<br>in the SUPPLIER\_STOCK\_ITEMS table. This means that lead times for alternate<br>suppliers can now be displayed on the Alternate Suppliers / St

### <span id="page-13-0"></span>Copying Extra Fields

This release adds the ability to control whether or not Extra Field values are copied<br>when copying Sales Orders, Purchase Orders, Debtor Invoices and Jobs (previously,<br>this was only possible when copying Assets, Opportunit

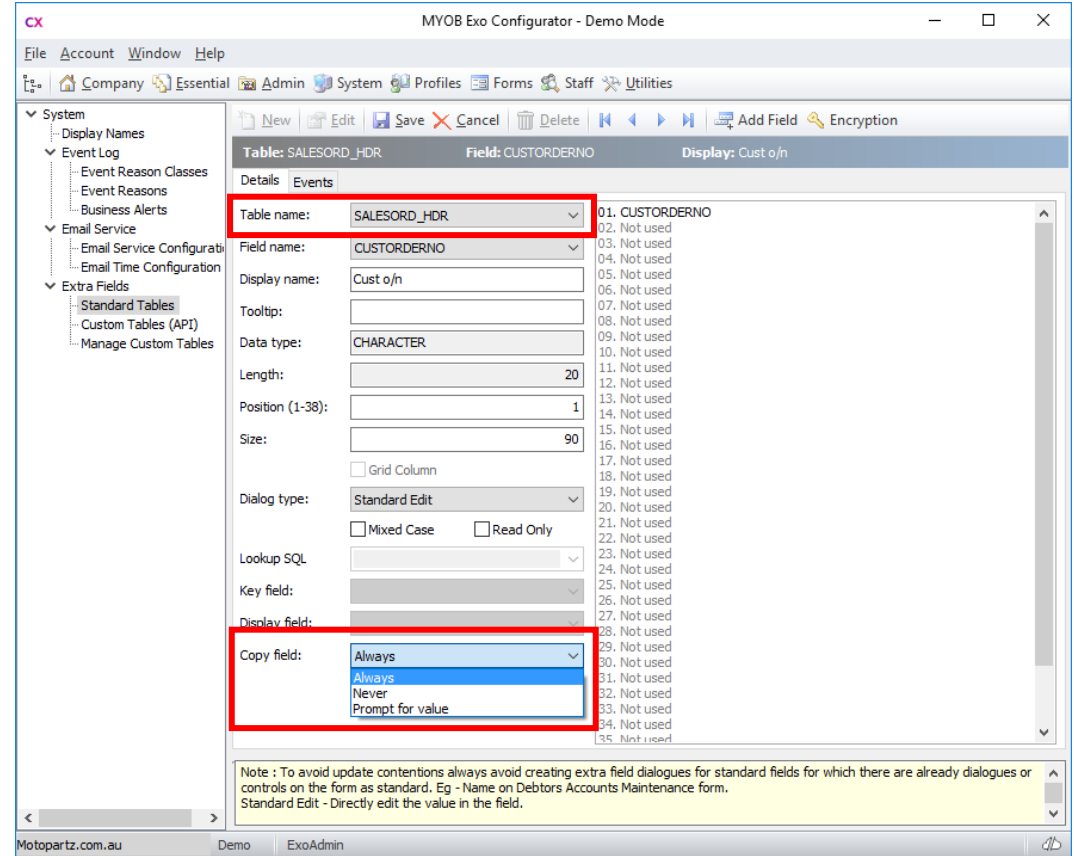

This setting behaves as it does for the other supported record types—it has three options:

- Always the Extra Field will not appear on the Copy window; it's value will always be copied when a record is copied.
- **Never** the Extra Field will not appear on the Copy window; it's value will never be copied when a record is copied.
- Prompt for value  $-$  the Extra Field will appear in the Extra Fields section of the Copy window, where the user can choose to keep the original value or enter a new one.

### <span id="page-14-0"></span>New Remittance Address Function

When remittance advice is sent to a Creditor, the email address to use is now determined by the new **GetCRRemittanceEmail** database function, which means that you can customise the system's behaviour to set email addresses

By default, the new function replicates the system's existing functionality, which determines the email address to use in the following order of preference:

- Remittance Contact email address on the Creditor account
- Email address of the primary contact on the Creditor's account
- Email address on the Creditor account

# <span id="page-15-0"></span>Resolved Issues

### <span id="page-15-1"></span>Exo Business Core

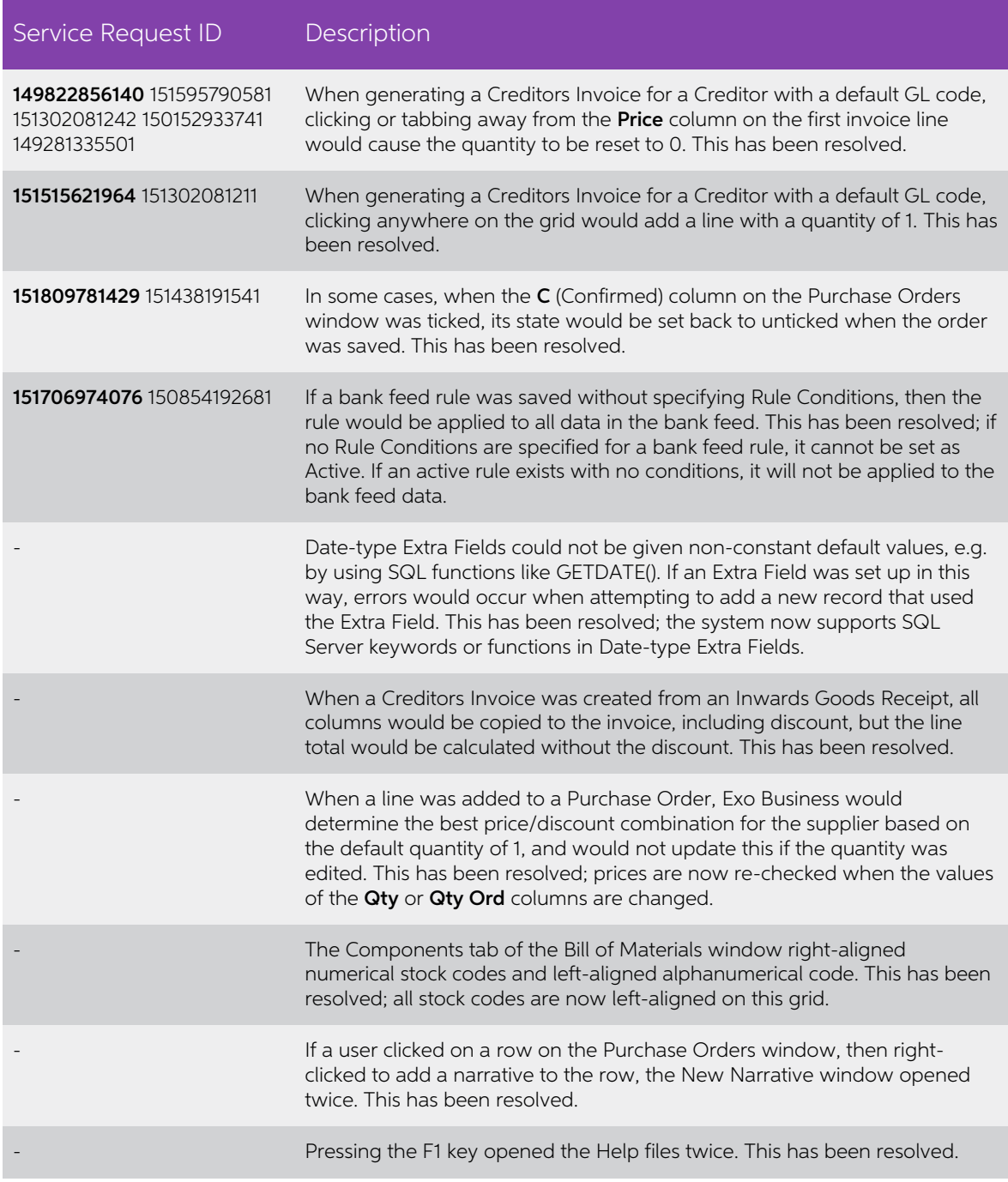

## <span id="page-16-0"></span>Exo Job Costing

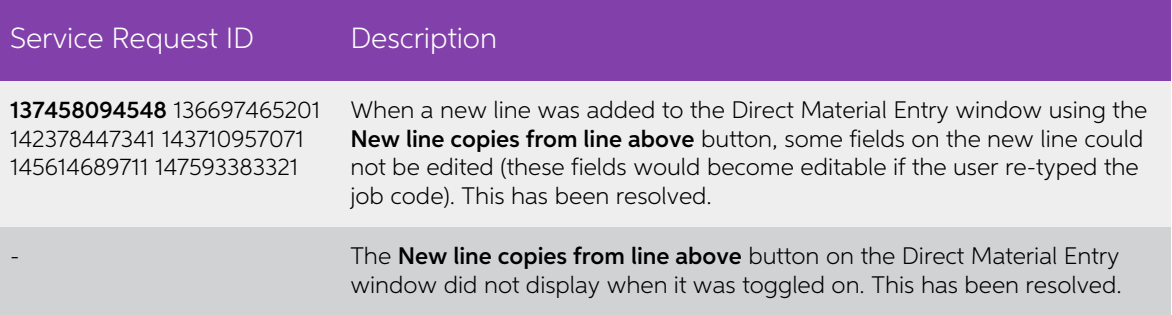

## <span id="page-16-1"></span>Clarity Reports

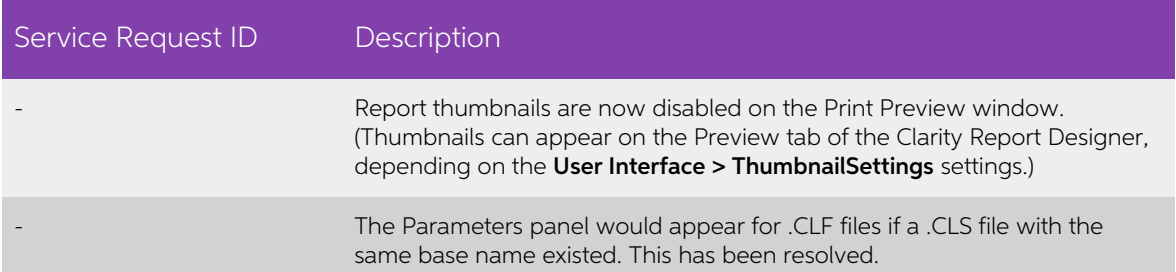

### <span id="page-16-2"></span>Exo Fixed Assets

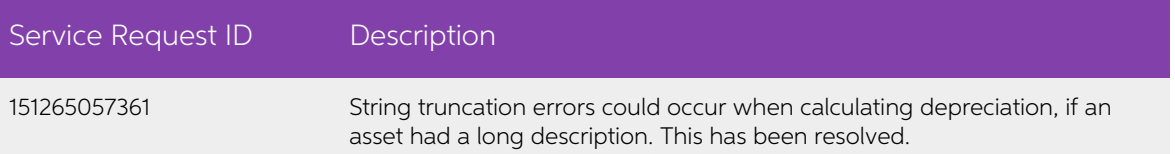

# <span id="page-17-0"></span>Known Issues

The following issues have been identified as requiring end-user attention in this release.

Installation/Upgrade Issues

- If you are using the MYOB Exo Business Installation Wizard to install an instance of SQL Express, the following must be must be present on the PC:
	- $\circ$  .NET Framework 3.5 SP1 you can download this from: <http://go.microsoft.com/fwlink/?LinkId=120550>
	- o Windows Installer  $4.5 -$  you can download this from: <http://go.microsoft.com/fwlink/?LinkId=123422>
	- $\circ$  Windows PowerShell 1.0 you can download this from: <http://go.microsoft.com/fwlink/?LinkId=120552>
- Due to security settings imposed by Windows, CHM Help files cannot be viewed from a remote location—this means that you can only view the Exo Business CHM Help files if they have been installed on the local PC. See Microsoft Knowledge Base article 892675 for more information on this issue and suggested workarounds. (This issue does not apply if you are viewing o

#### Demo Data Issues

The stored procedure SP\_DEMO\_DATA\_DATE\_UPDATER, which updates the data in<br>demo databases to the current date, was updated in Exo Business 8.4. This stored<br>procedure is only available in the EXO\_DEMO database, which means t SP\_DEMO\_DATA\_DATE\_UPDATER procedure.

#### Job Costing Resource Issues

When a resource allocation is created, an Activity for the relevant staff member is automatically created in the Exo Business system; however, if the resource is not associated with a staff member, the Activity will not ap

As a workaround, a dummy staff account can be created to associate non-staff Resources with.

#### SQL Server 2012 Issues

All versions of SQL server 2012 exhibited a subtle, but now well-known change in default behaviour with regard to identity or auto number sequences. In MYOB Exo Business, this would be experienced as an unexpected anomaly where number sequences could apparently spontaneously jump by increments of 1000 if the SQL server was restarted.

This behaviour was reversed in SQL server 2014, but no known solution exists for<br>completely preventing this behaviour in any versions of SQL server 2012, other than to<br>upgrade to SQL server 2014 to completely eliminate the

#### SQL Server 2008 R2 prior to SP3

MYOB Exo Business uses a SQL Server feature called Common Language Runtime<br>Integration. This feature was disabled by default in versions of SQL Server 2008 R2<br>prior to Service Pack 3. If this feature is not enabled, users

Updating server configuration: 'clr enabled'

#### Emailing from the Print Preview window

When sending a report by email from the Print Preview window, the system does not determine the email address related to the document being emailed (e.g. the relevant Creditor's email address for Creditor documents). The e

# Appendix 1: Profile Settings

The following profile settings have been added or modified in this release.

<span id="page-19-0"></span>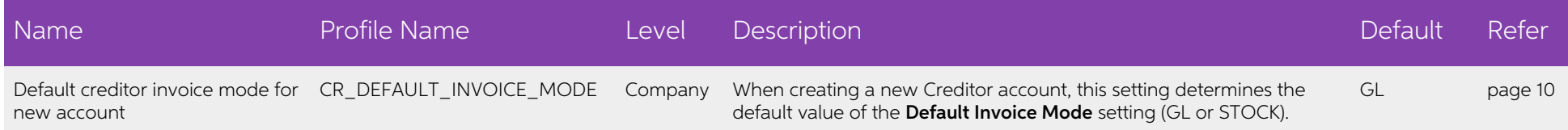